## **How to Create a Digital Signature in Adobe Acrobat Reader DC**

1. First, open Acrobat Reader. Navigate to "Edit" on the menu and select "Preferences" located at the bottom.

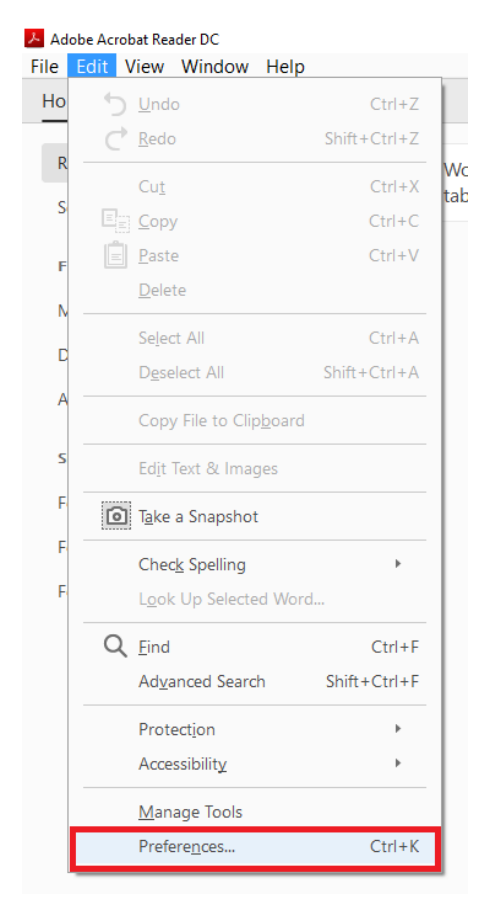

2. Once on the Preferences window, under the Categories section on the left side, choose "Signatures". Then, on the right‐hand side under "Identities and Trusted Certificates", click the "More" button.

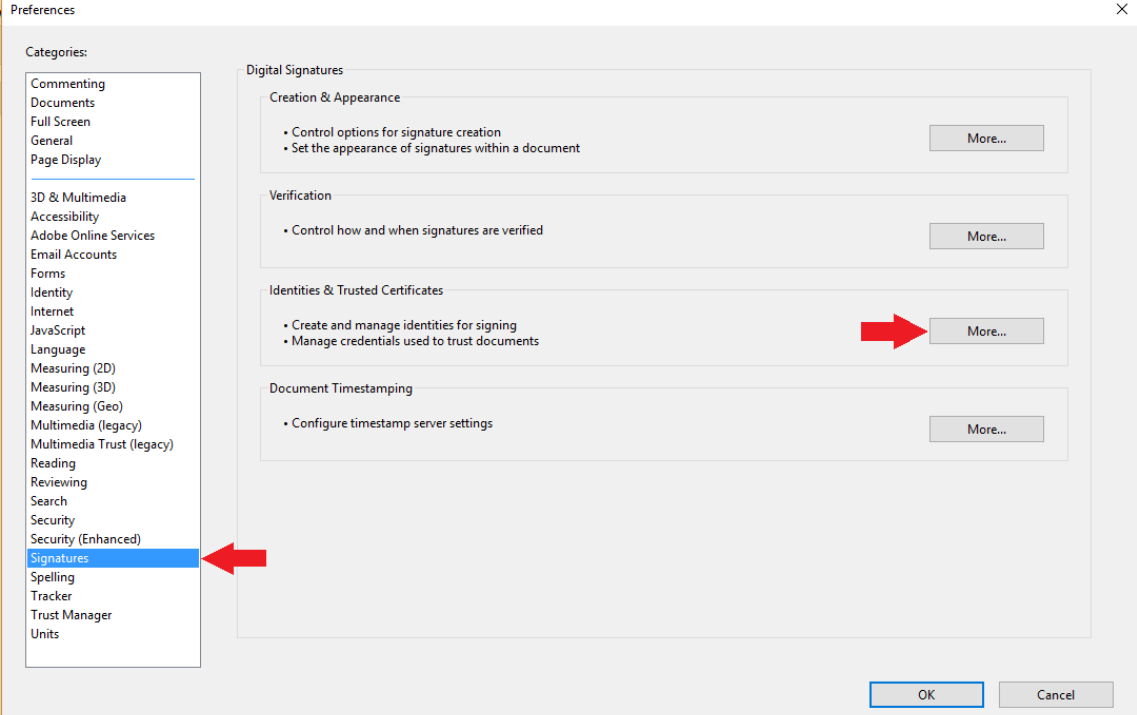

3. Under the "Digital ID and Trusted Certificate Settings" window that pops up, be sure that the "Digital IDs" category is selected, and click "Add ID".

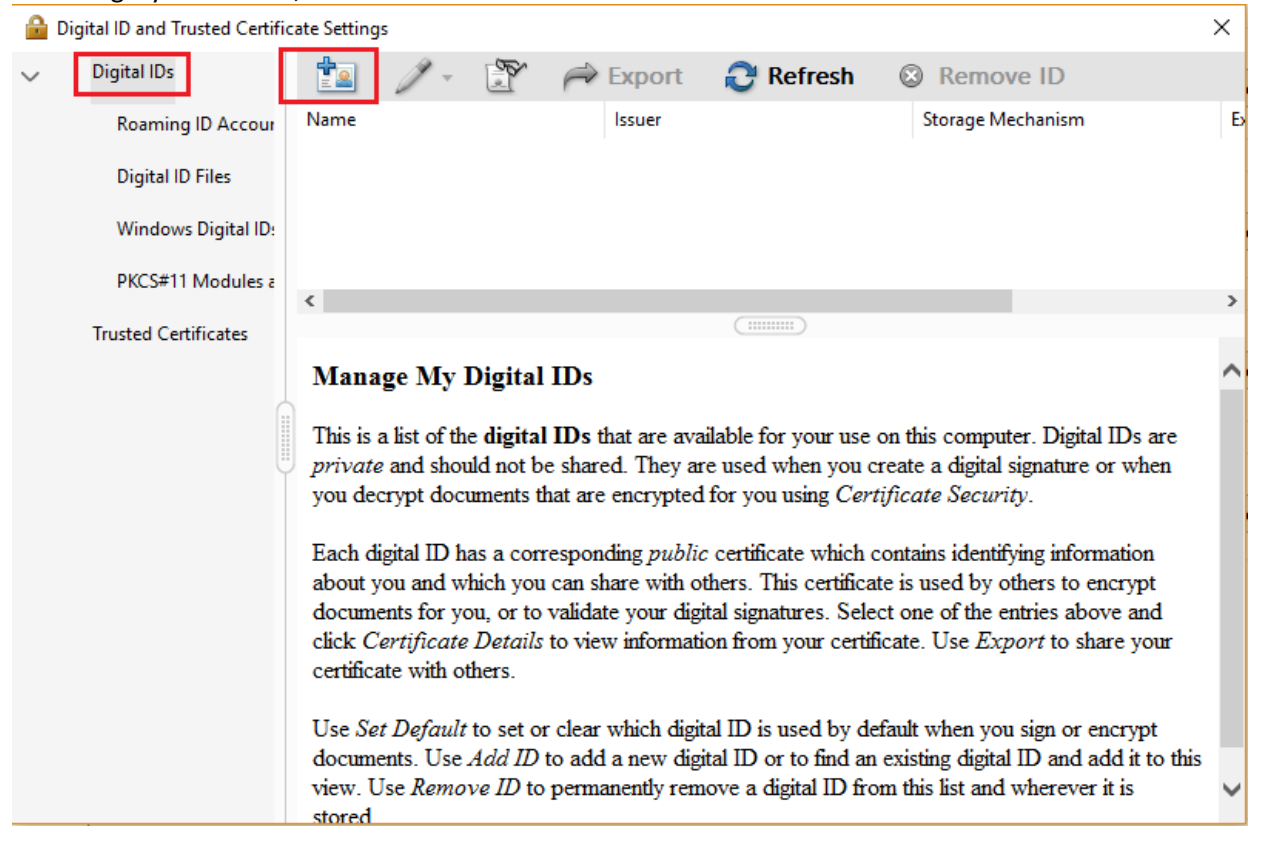

4. A new window pops up: "Add Digital ID". Choose "A new digital ID I want to create now" and click "Next".

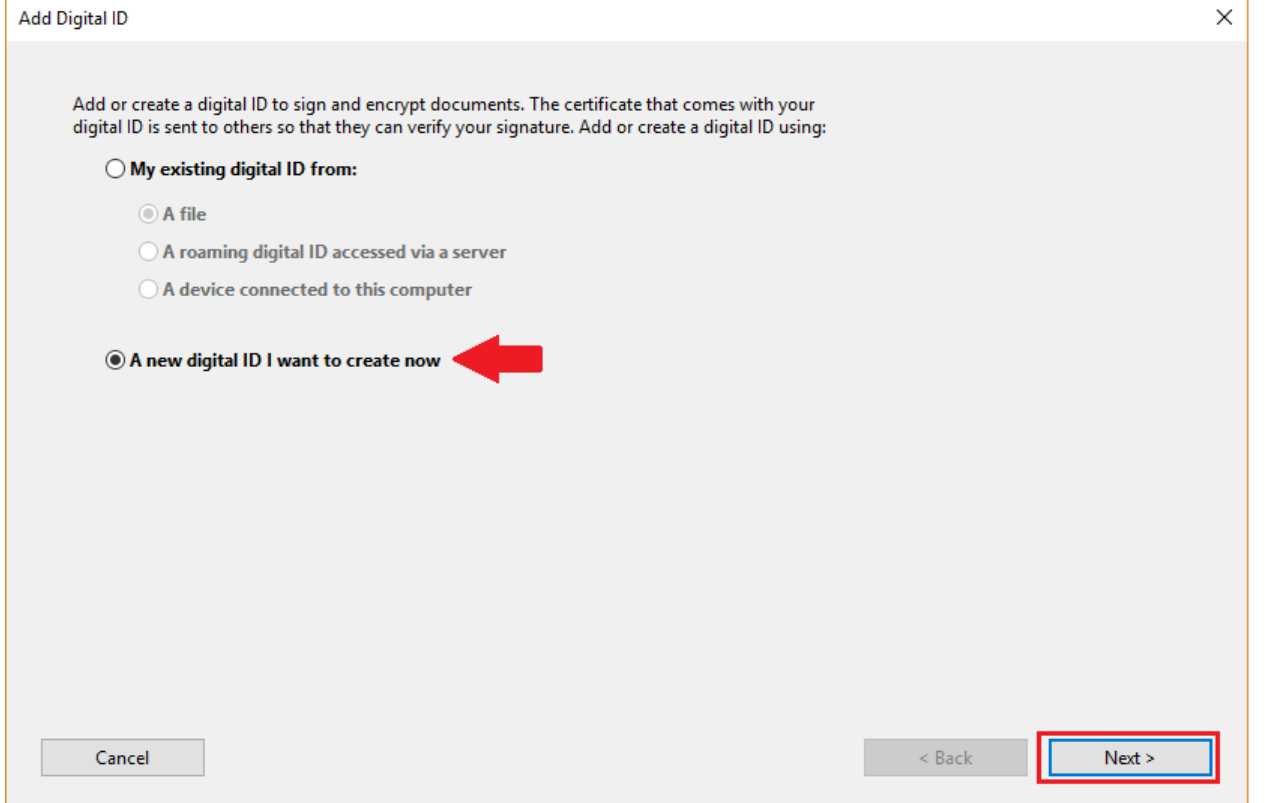

## 5. Choose "New PKCS#12 digital ID file" and click "Next".

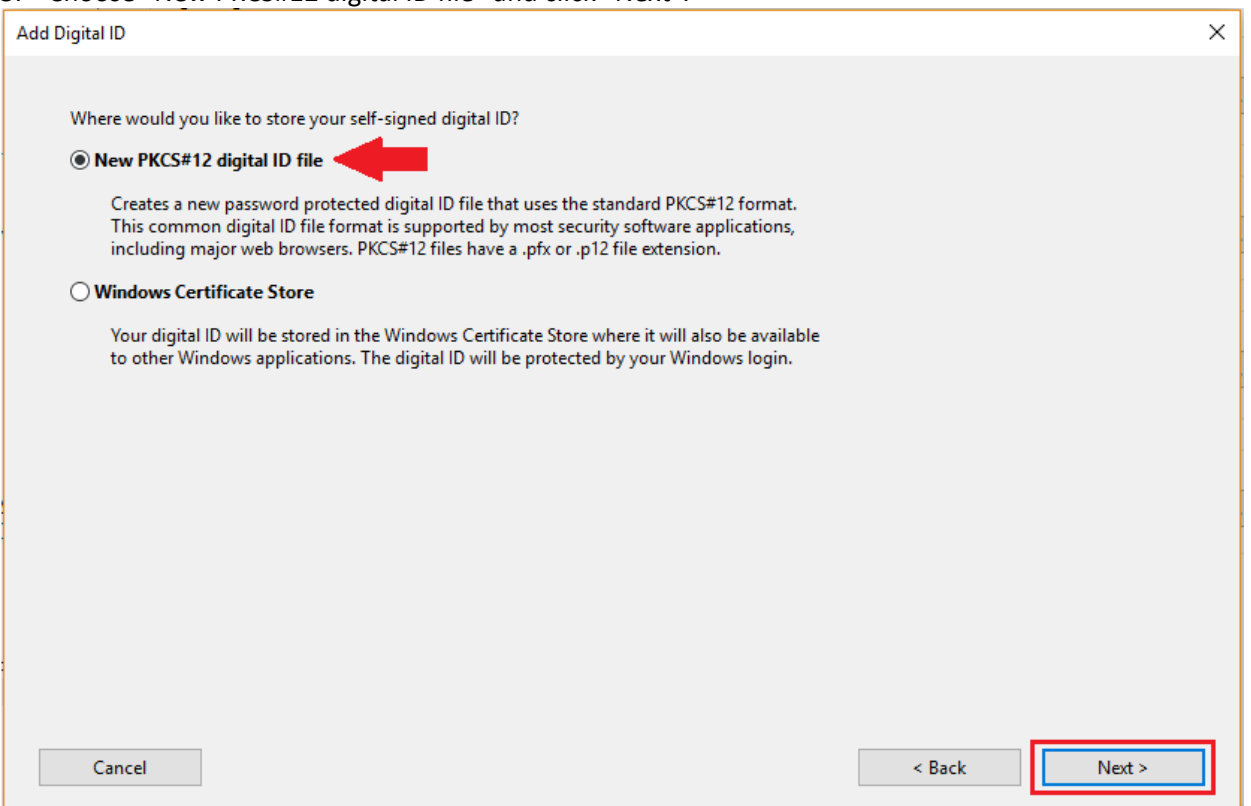

6. Now, fill in the pertinent details of your digital ID. For name, enter your full name. For organizational unit, enter something like "State Aid Bridge Office". For the organization name, enter the name of your agency or company. For the email address, enter your email address. Choose your country or region if the default setting is not correct and leave the key algorithm at its default value. Under "Use digital ID for:", choose "Digital Signatures". Click "Next" once you're all done. If you make a mistake, you can always click the "Back" button.

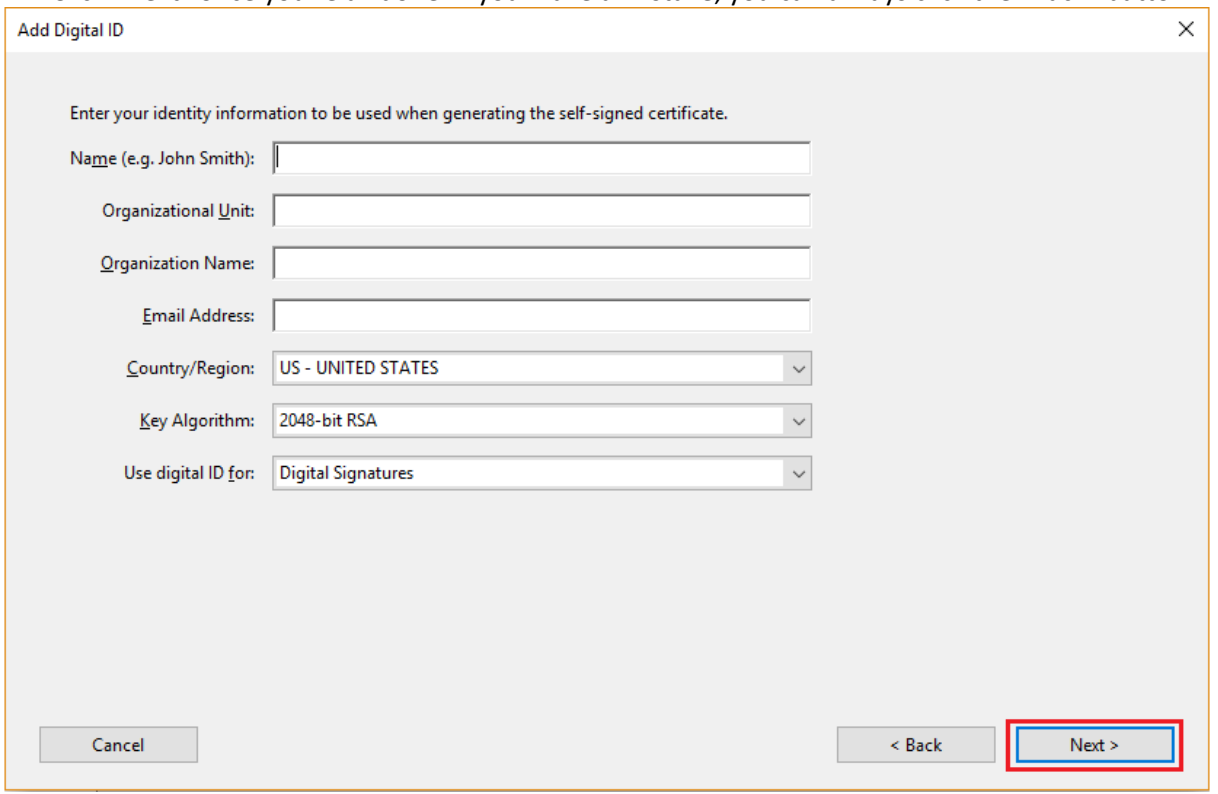

MNDOT STATE AID BRIDGE 3/7 SALES AND THE STATE AID BRIDGE 3/7 S/27/2019

7. Now, you need to create a password only you know for your digital signature. Type it once in the Password box, and then again in the Confirm Password box. I recommend leaving the File Name field set at its default. When you've finished entering your password, click "Finish".

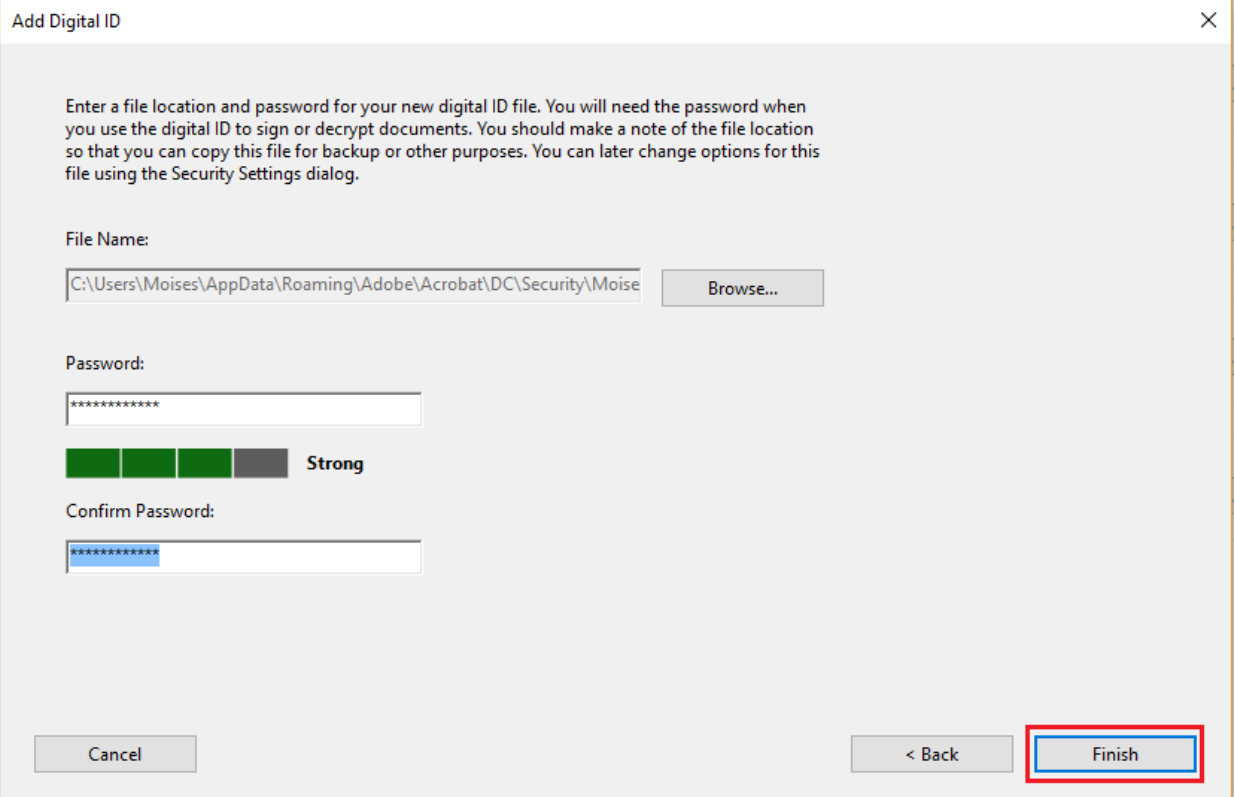

8. Congratulations! Your new ID shows up in the window, and it can now be used to digitally sign documents.

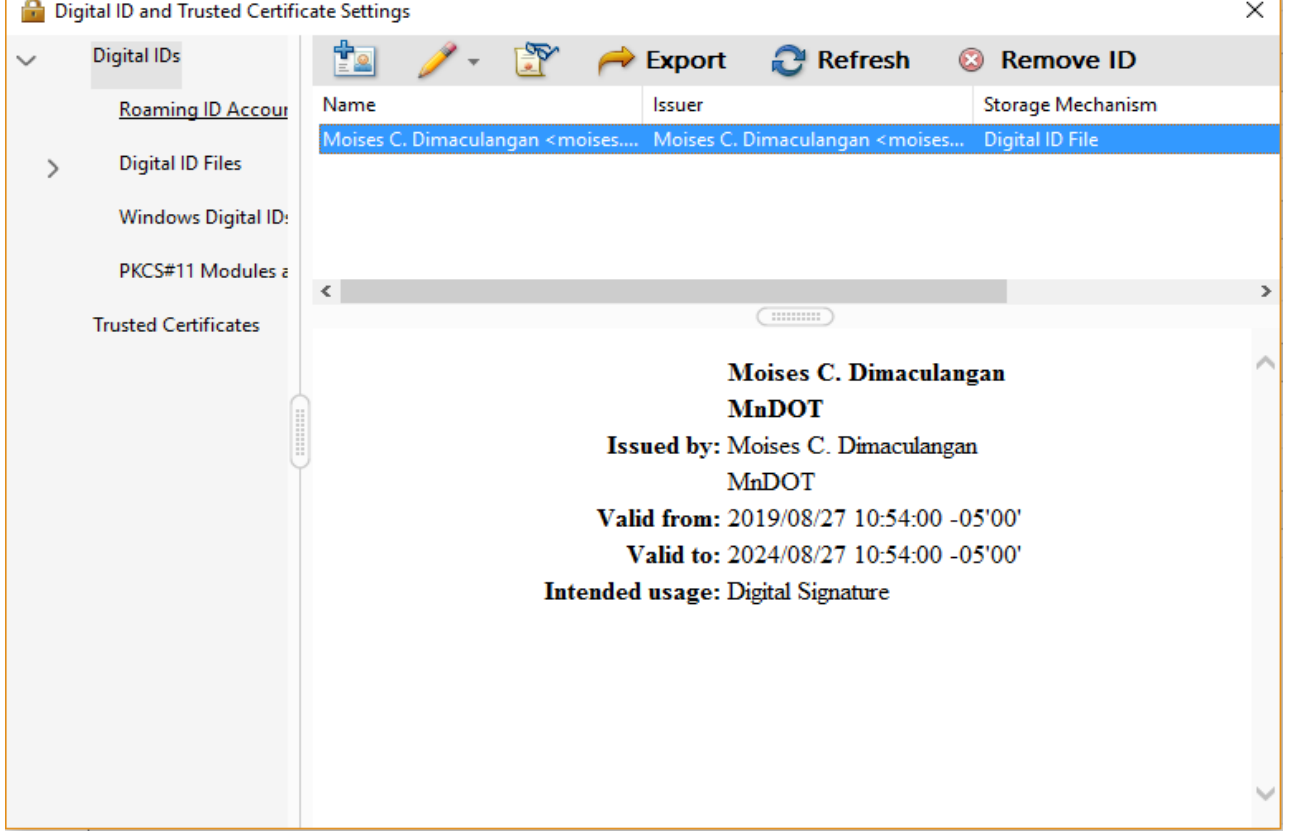

## **How to digitally sign a Bridge Load Rating Electronic Form**

- A. The load rating form should be completed first by the Bridge Load Rating Engineer. For the purposes of this tutorial, we're only going to digitally sign the electronic load rating form. First, open the load rating RC-CL form document.
- B. Before the form is signed, fill in the other fields in the signature block. Click on the PE or PA's Certifier's Signature field located at the bottom of the first sheet of the load rating form.

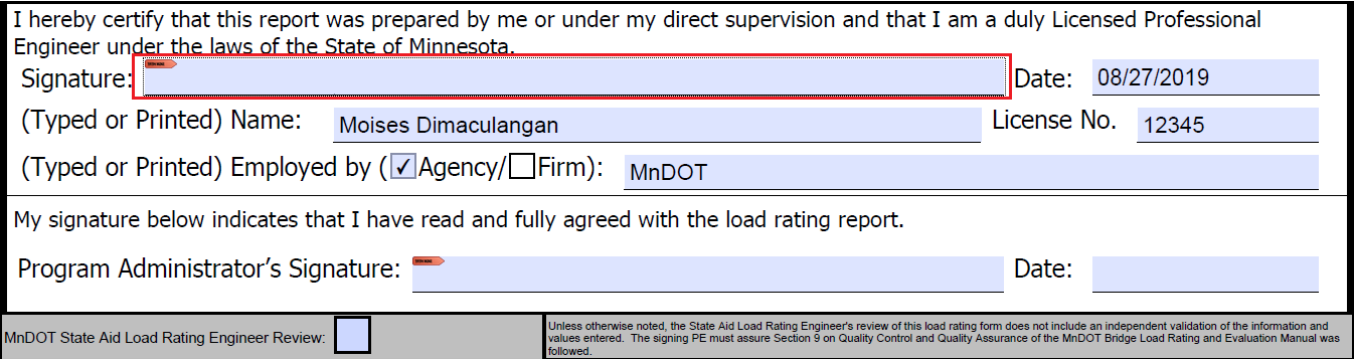

C. Adobe Acrobat Reader brings up a list containing your digital IDs (if there are more than one). Select on the ID you've just created and click continue.

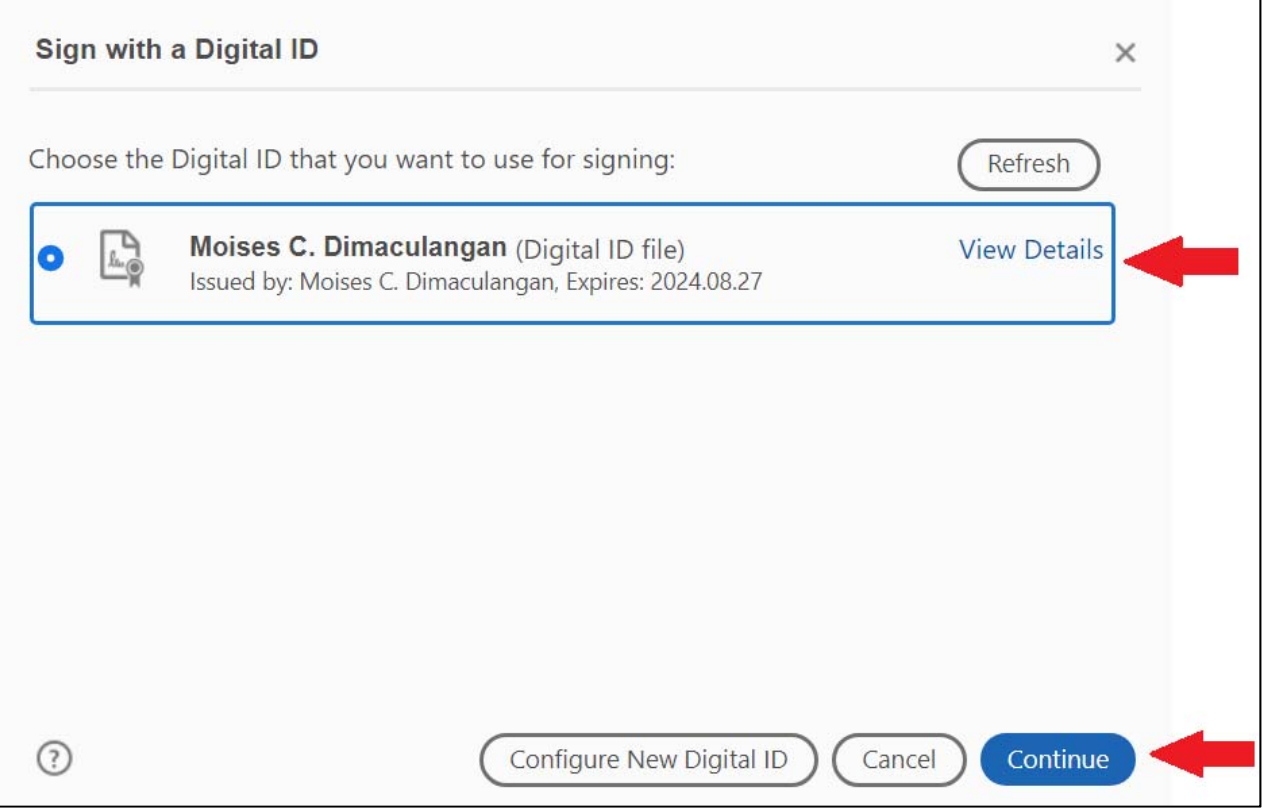

D. Your new digital signature will pop up. Enter the password you set for this ID and Click "Sign".

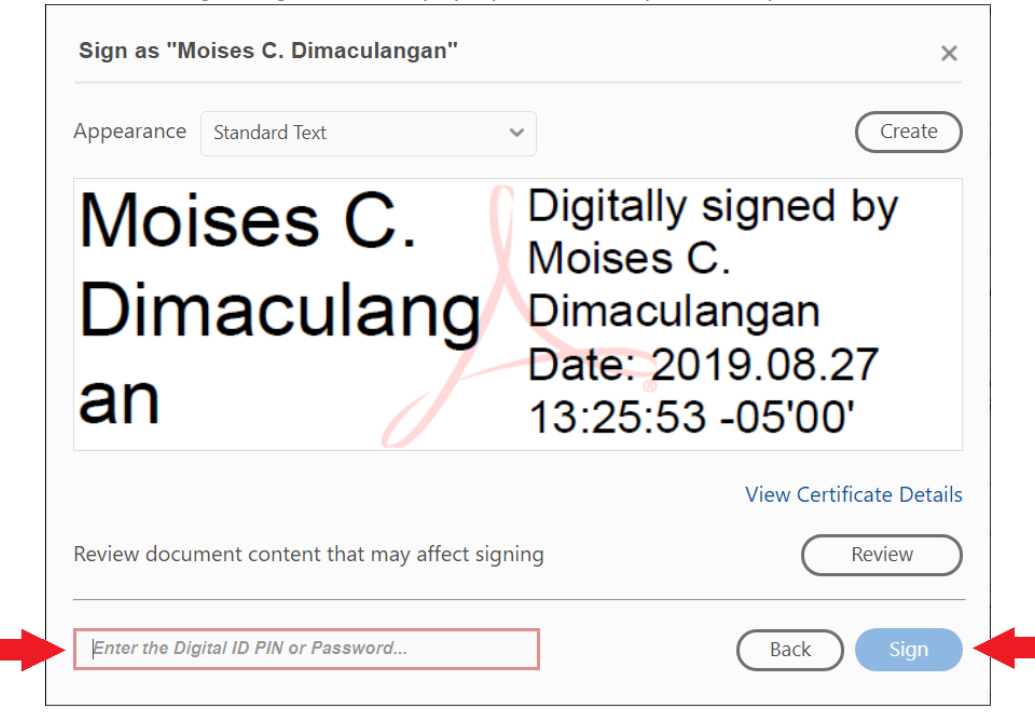

E. Save the signed document on your hard drive in a location of your choosing and click "Save".

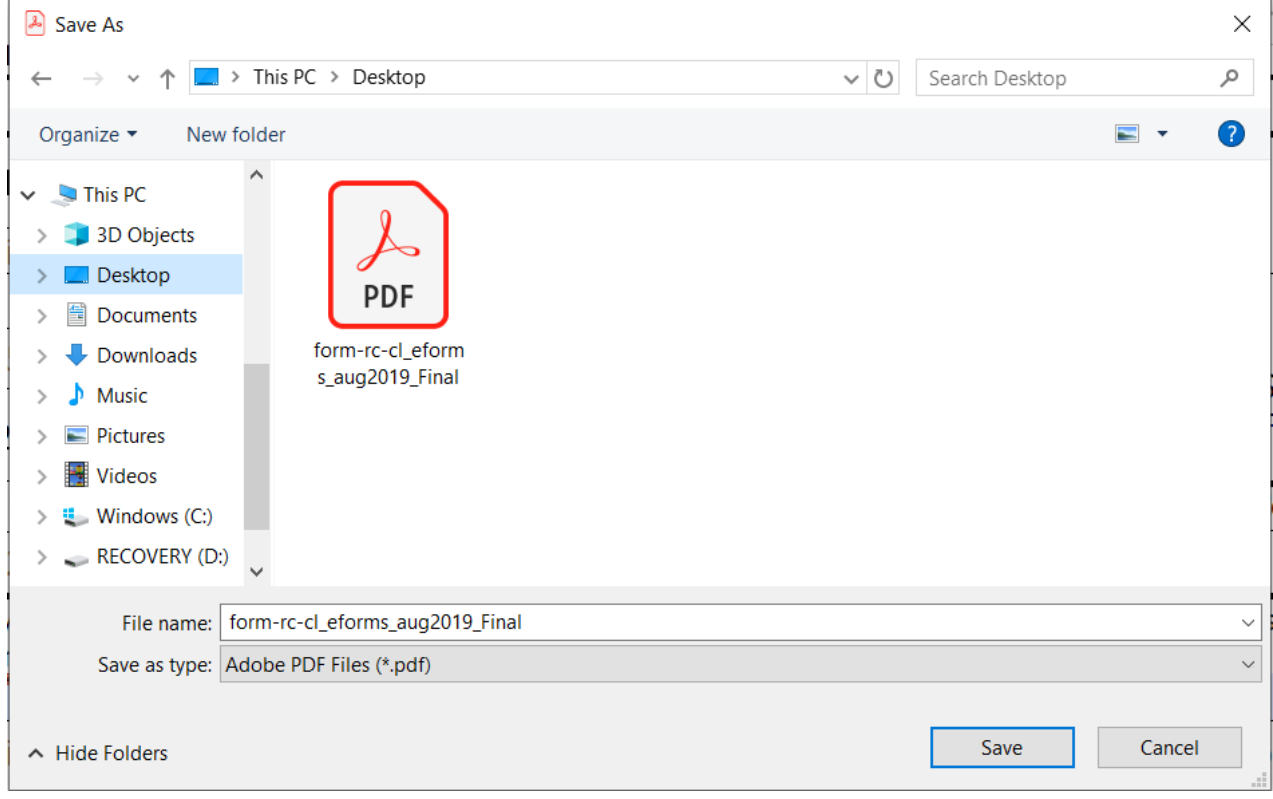

## F. Your document shows up signed and is now locked from editing.

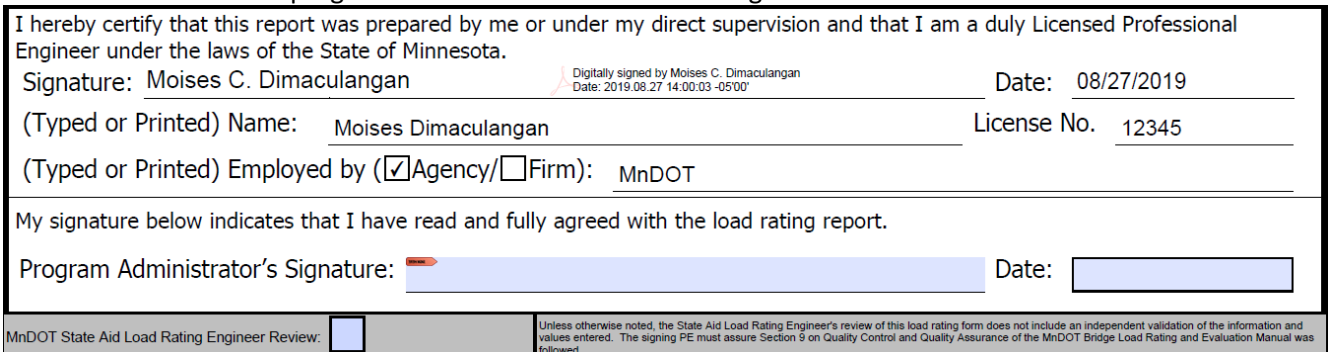

G. Should you need to go back and update the document later, right‐click on your signature, and choose, "Clear Signature". The document fields immediately unlock, and you can edit the form again until you re‐sign it. *Note, the only person who created the signature can clear the signature from the document. Thus, it's important not to share your computer account with anyone, as they could potentially clear your signatures from important documents.*

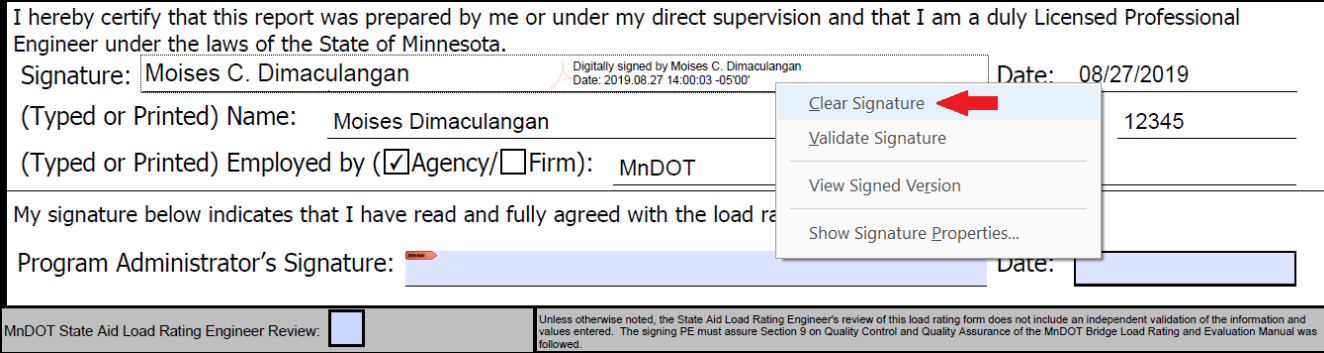